# Coordinated Entry: Provider Training

Marin County

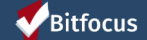

# Agenda

- ► Pending Referrals Tab
- ► Changing the status of referrals
- ► Referral Notifications
- ► Denying a referral
- ► Accepting a referral
- ► Reports
- ► Resources

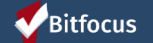

# What Happens Before

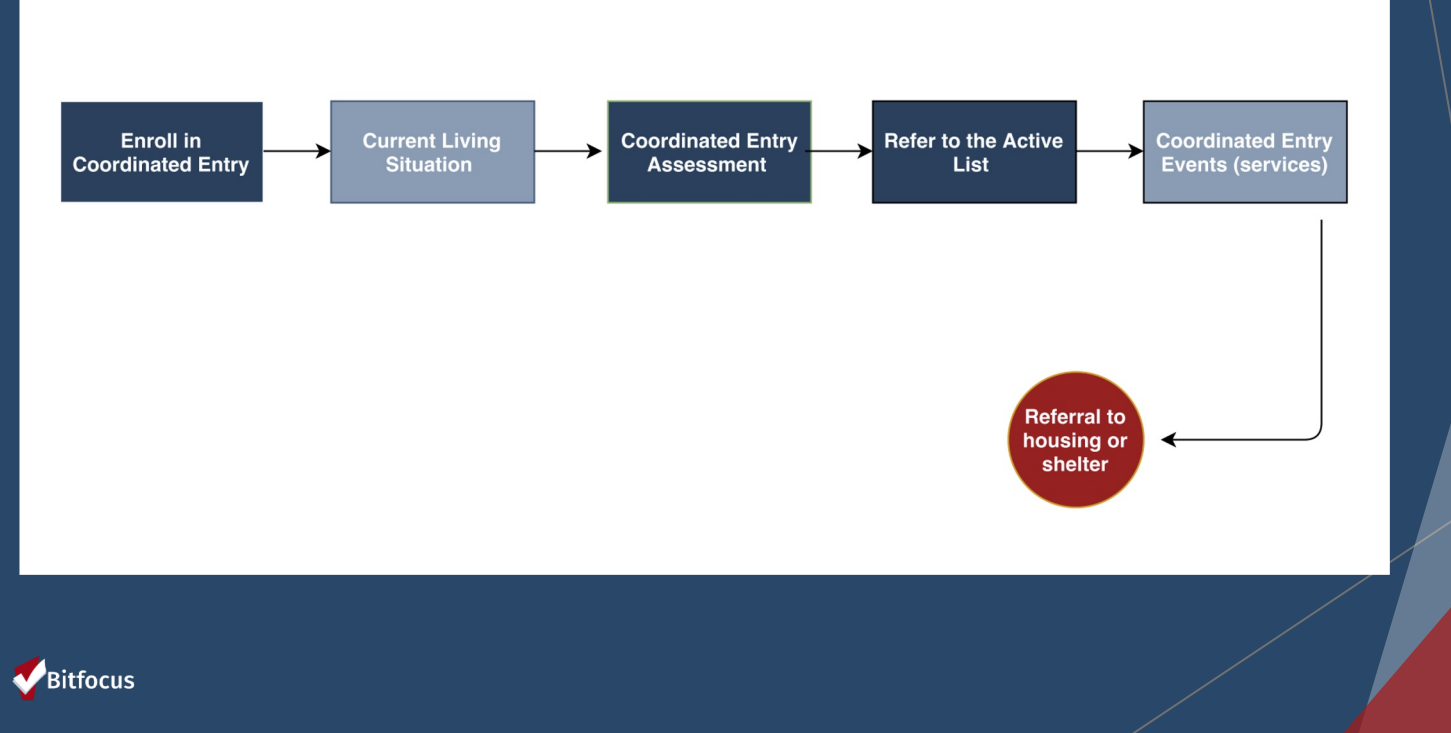

# Managing Referrals

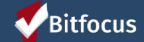

## **Referral Notifications**

- ► Providers will receive a notification via email/ Clarity Inbox when a referral has been sent to their program
	- ► **Providers need to make sure the appropriate staff are set-up to receive notifications**
	- ► Agency Leads should contact the Bitfocus Helpdesk at marin@bitfocus.com or 415.429.4211 to make any changes

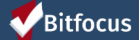

## **Referral Notifications**

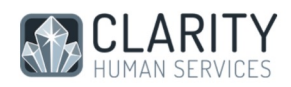

#### Dear Sara Hoffman,

The following Referrals have been Pending more than 7 days:

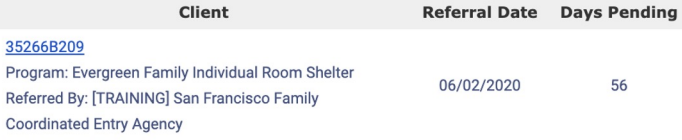

Questions? Visit our online wiki: get.clarityhs.help

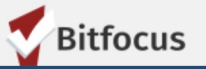

Bitfocus

## **Referrals Tab**

#### Click the *Referrals Button* at the top right of the screen.

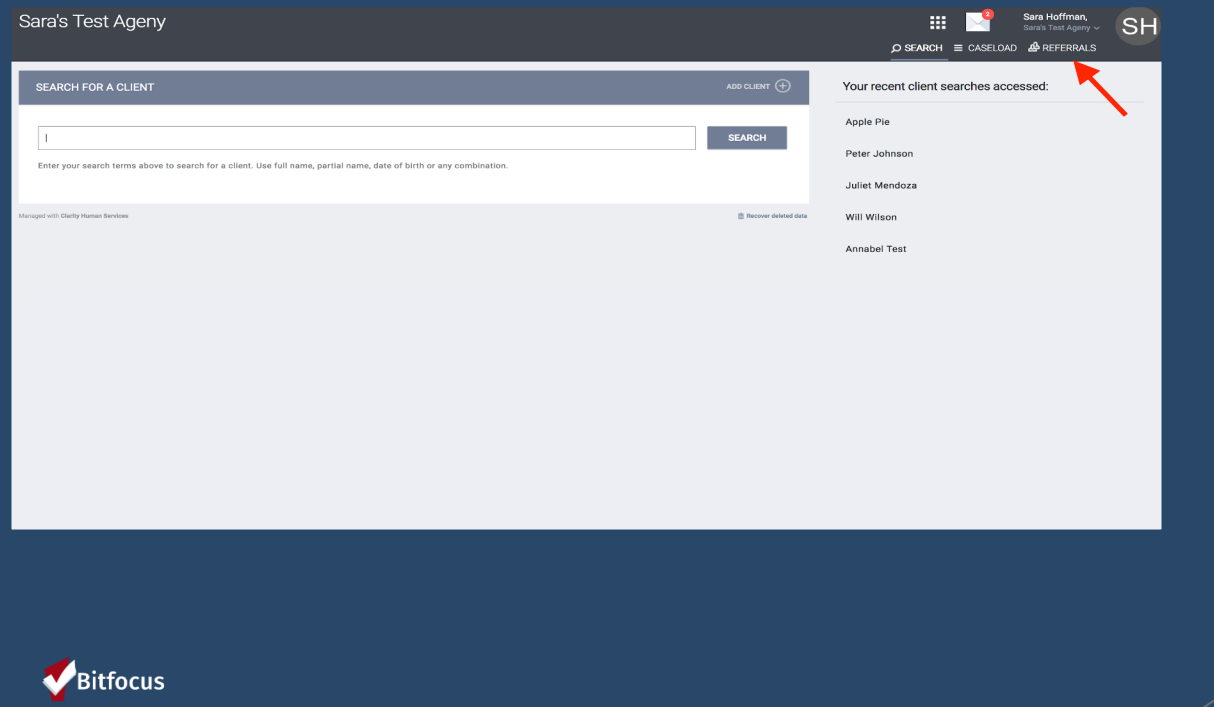

# **The Pending Referrals Tab**

- ► Click the *Pending Tab*
- ► Select the client by clicking the edit box to the left of the client's name

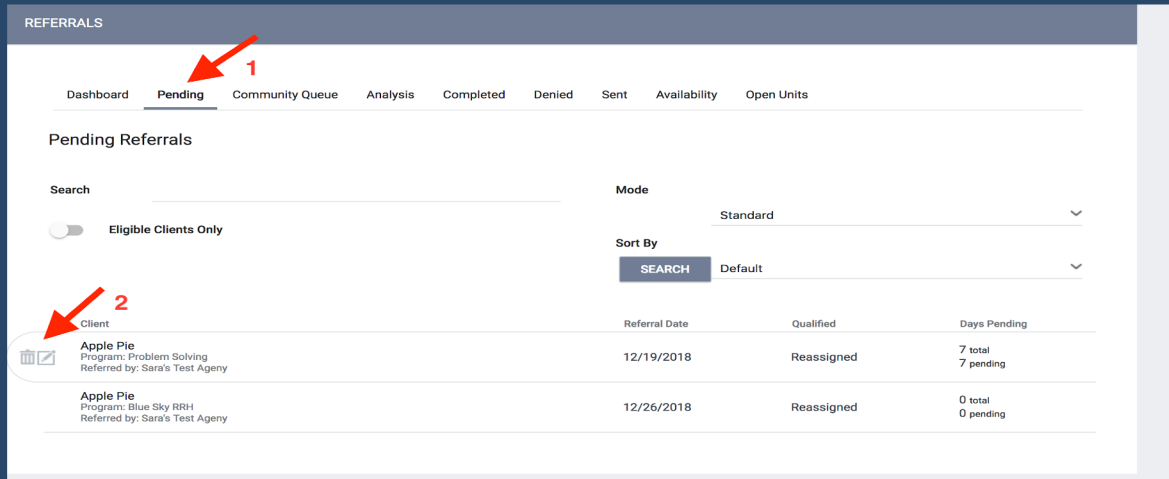

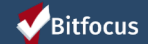

# **Managing Referrals:** Changing the Status

- ► Click the *Status* drop down and make the appropriate selection
- ► Change from pending to pending-in process within 48 hours
- ► Referrals will turn green once the status has been changed

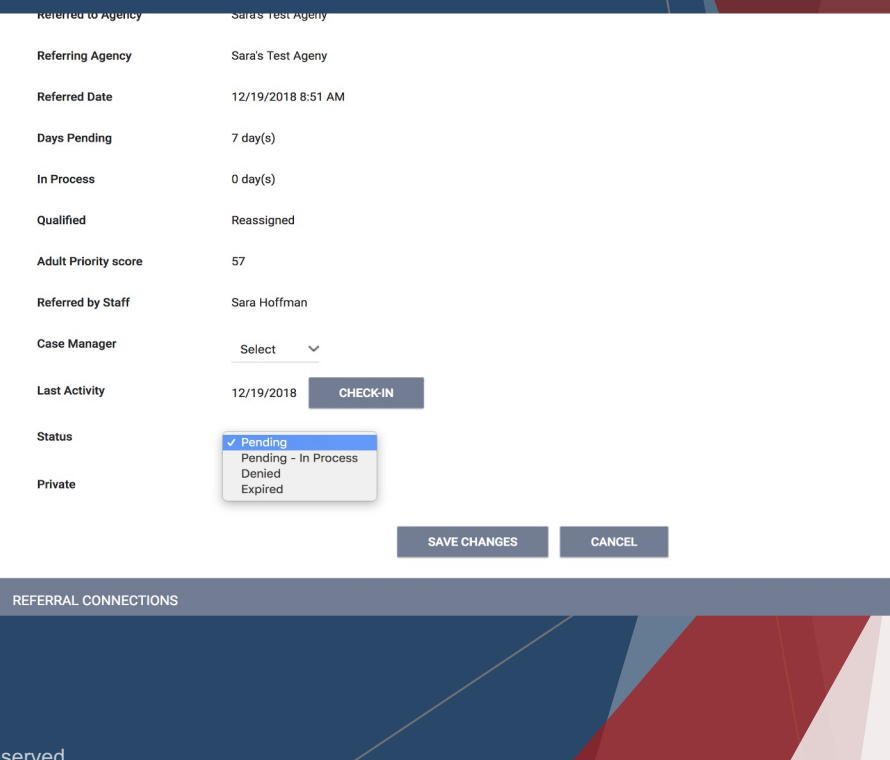

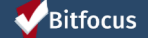

# **Referral Notifications**

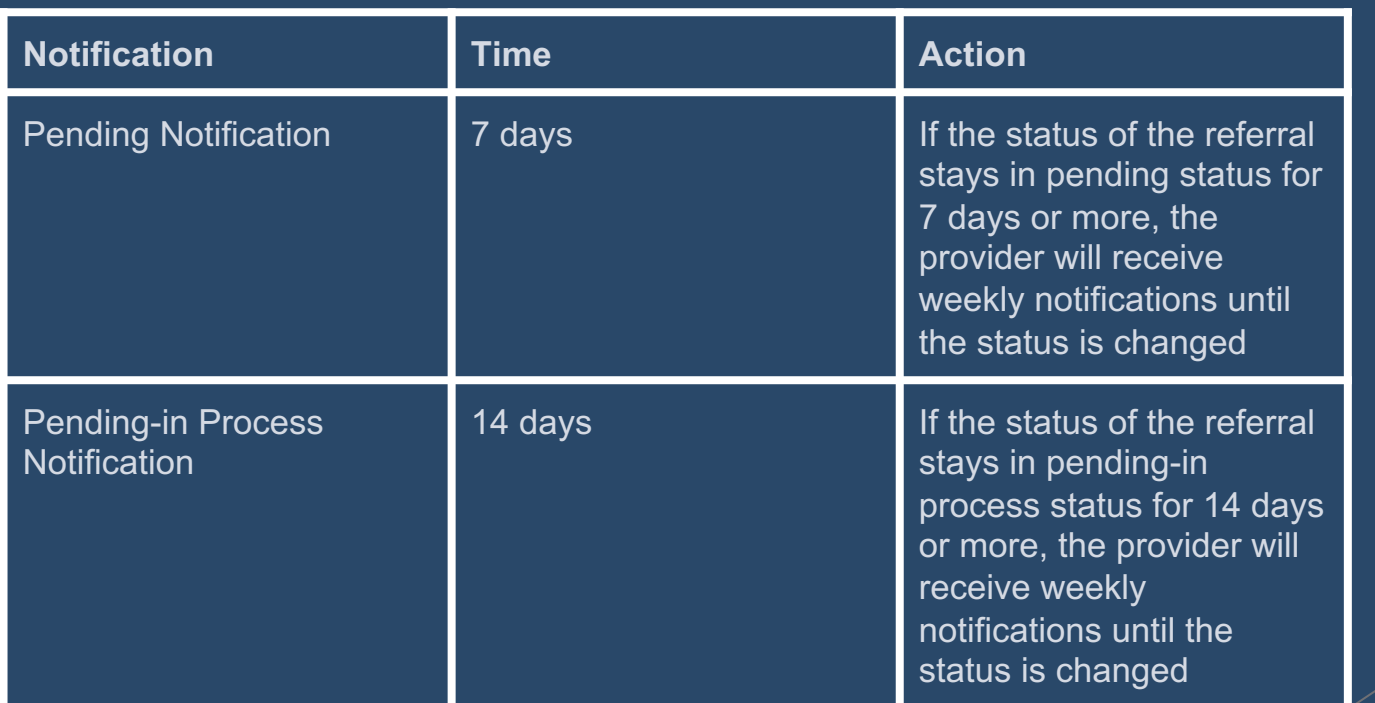

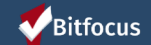

# Denying a Referral

- Change the status of the referral to denied
- ► Four additional fields will populate that need to be answered

- **1. Send to Community Queue**: Answer *yes*  if client is still experiencing homelessness
- **2. Denied by type:** Provider/client
- **3. Denied Reason:** Reason for the denial
- **4. Denial Information**: Provide additional details explaining the reason for the denial

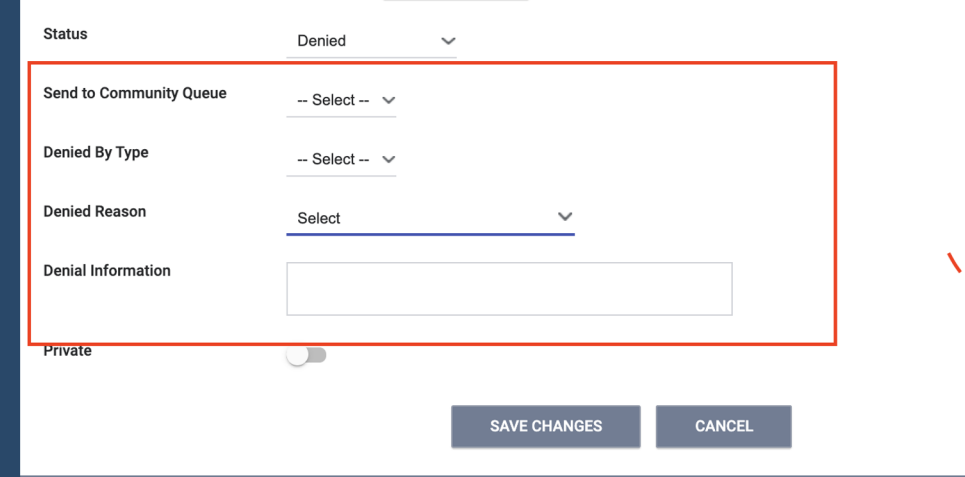

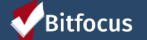

# **Accepting Referrals**

- ► Accepting the referral enrolls the client and closes the referral simultaneously
- ► The "Program placement a result of…" toggle must be on to close the referral
- ► The orange pending referral box is a visual to let you know your are enrolling in the right program

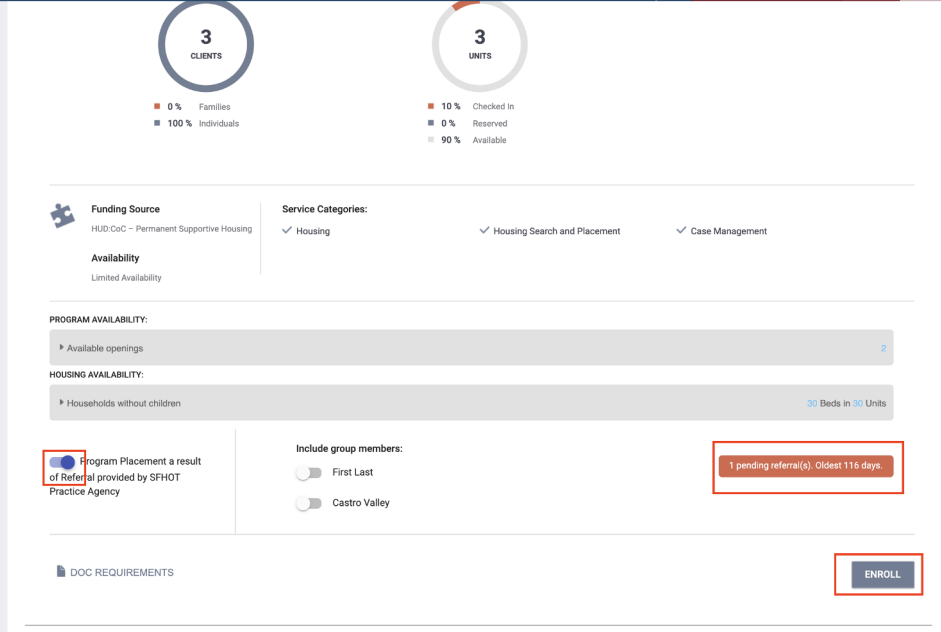

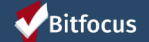

# **Accepting Referrals**

► The chain link icon indicated that the enrollment is linked to a referral and was completed properly

► Indicates the enrollment was completed properly

**Bruce Spruce** 

PROFILE HISTORY SERVICES PROGRAMS NOTES ASSESSMENTS FILES CONTACT LOCATION REFERRALS

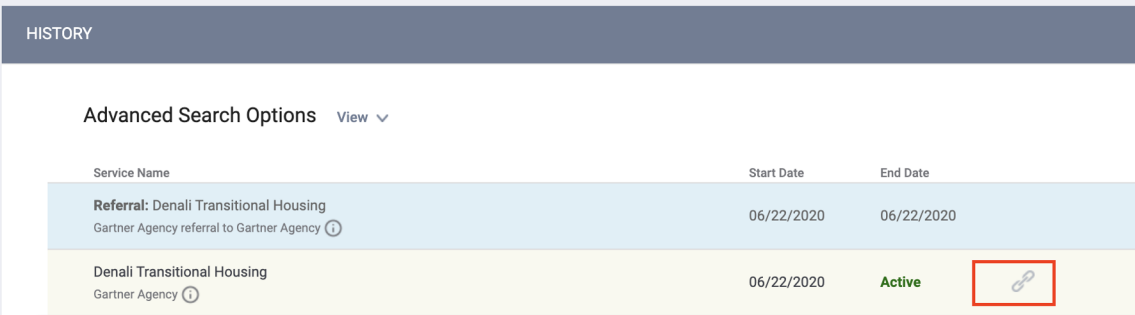

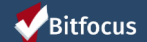

### **Move-In Dates**

- ► Move-in dates should be entered on the enrollment screen
	- ► For PSH programs, the move-in date typically matched the enrollment date
	- ► For RRH, the enrollment should happen during program intake. The move-in date should be entered later, when the client moves into their unit.

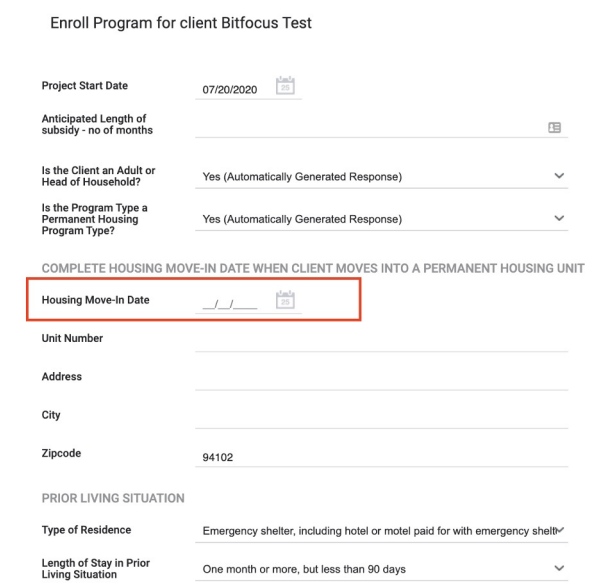

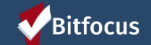

# Uploading Documents

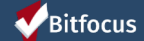

# Uploading Documents

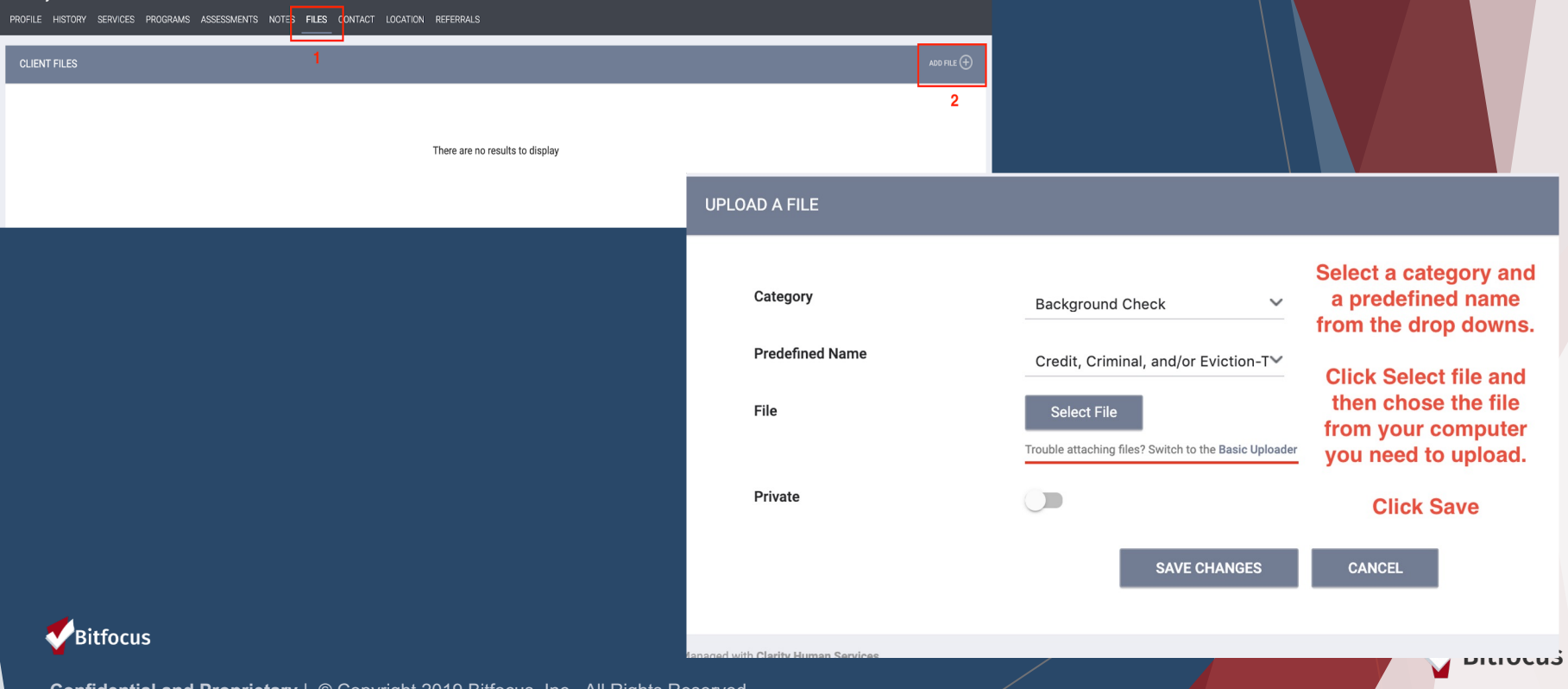

# Let's Talk Reports

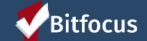

### **Referral Statistics Report**

[RFRL-101] Referral Statistics (Community and Referral Reports)

- ► Who's been referred
- ► Inbound vs. outbound
- ► Number of referrals received by an agency
- ► Status of referrals

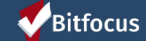

# **Referral Statistics Report**

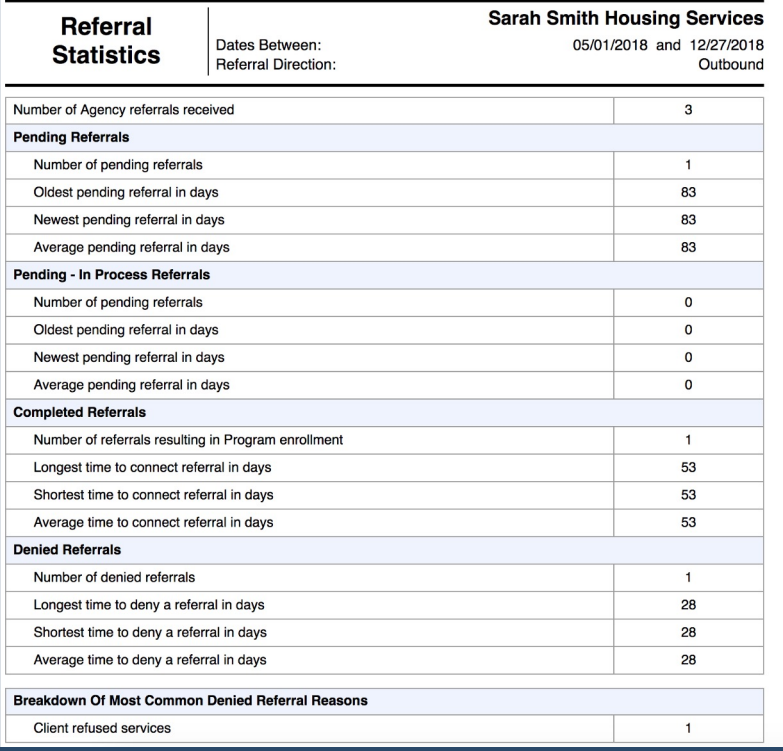

#### **Breakdown Of Referred Programs**

NOTE: P - Pending; P/I - Pending - In process; A - Accepted; D - Denied.

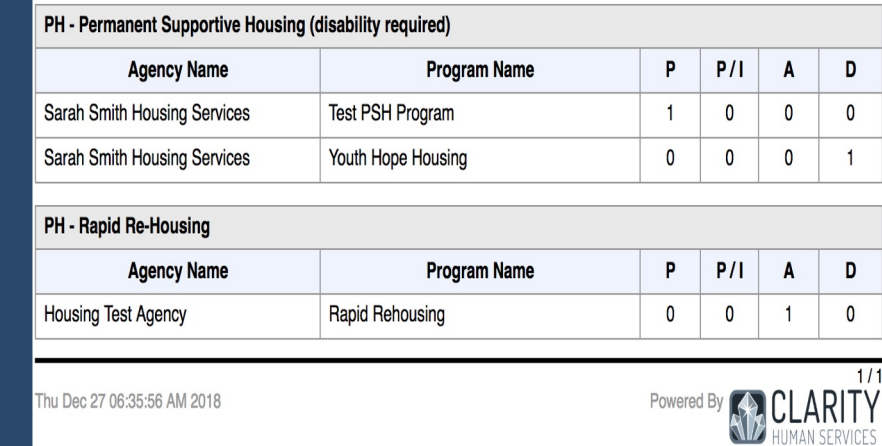

### **Program Roster**

[GNRL-106] Program Roster (Program Based Report)

- ► Who's stayed in the program
- ► Lists program stay information for clients with the selected status in the selected program

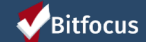

# **Program Roster**

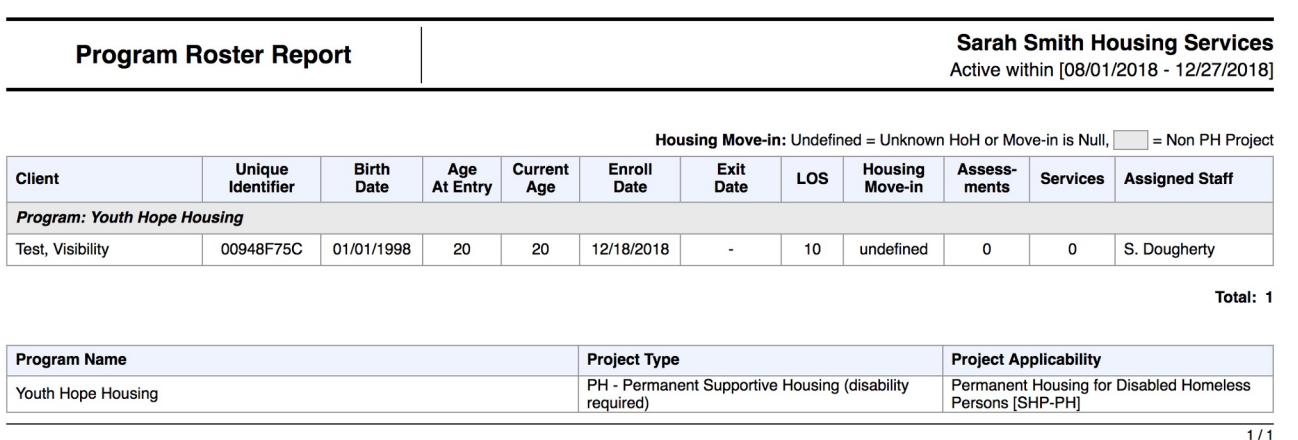

Thu Dec 27 06:53:00 AM 2018

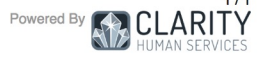

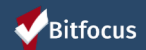

### **HMIS Data Quality Report**

[HUDX-225] HMIS Data Quality Report (HUD Reports)

► Who needs support around data entry? ► Part of HUD's Data Quality Framework ► Comprehensive data review

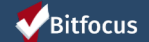

# **HMIS Data Quality Report**

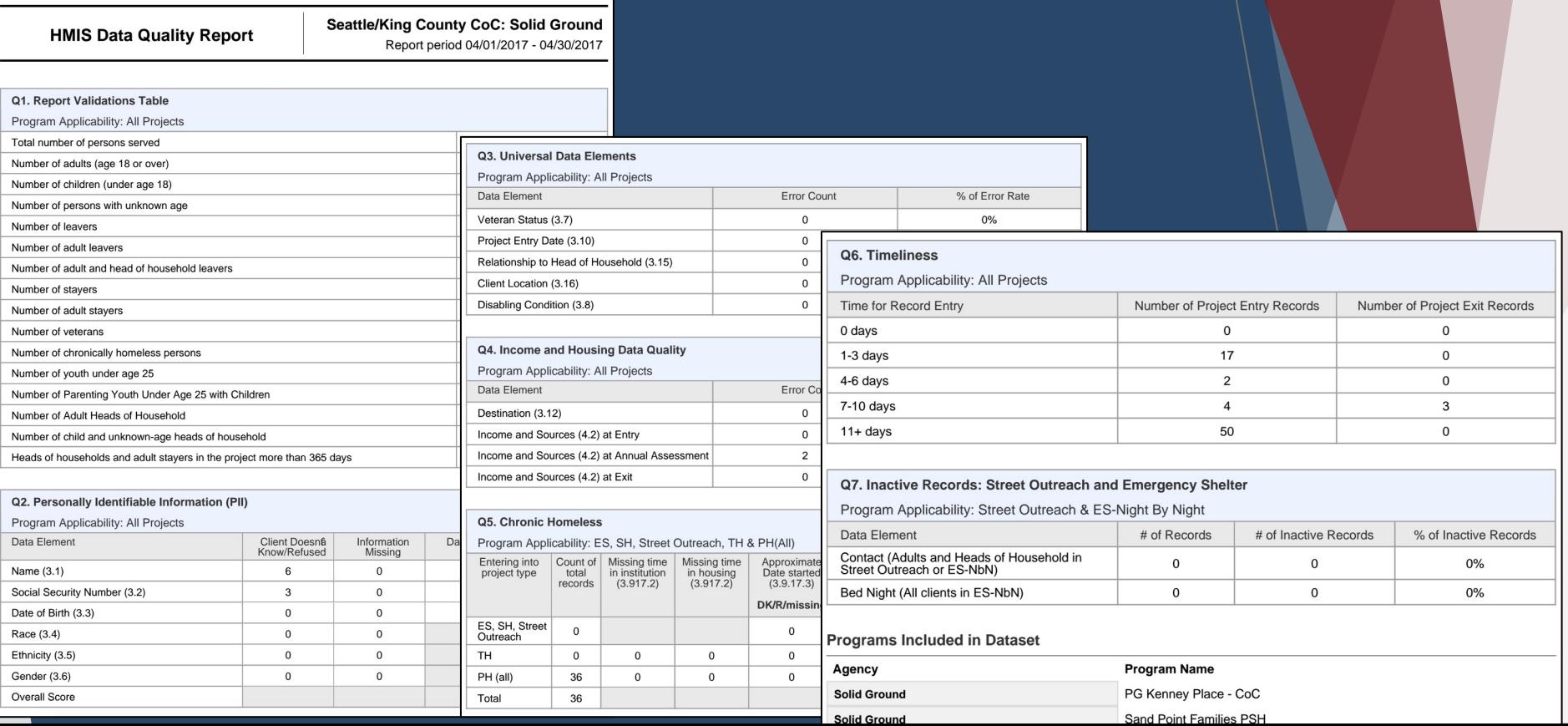

# Reports

# *New and updated Coordinated Entry report coming soon!!!!*

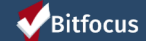

# **Resources**

#### **Bitfocus Help Desk**

marin@bitfocus.com or (415) 429-4211

#### **Marin Help Center Web Page**

https://marin.clarityhs.help/hc/en-us

**Coordinated Entry Training Materials**

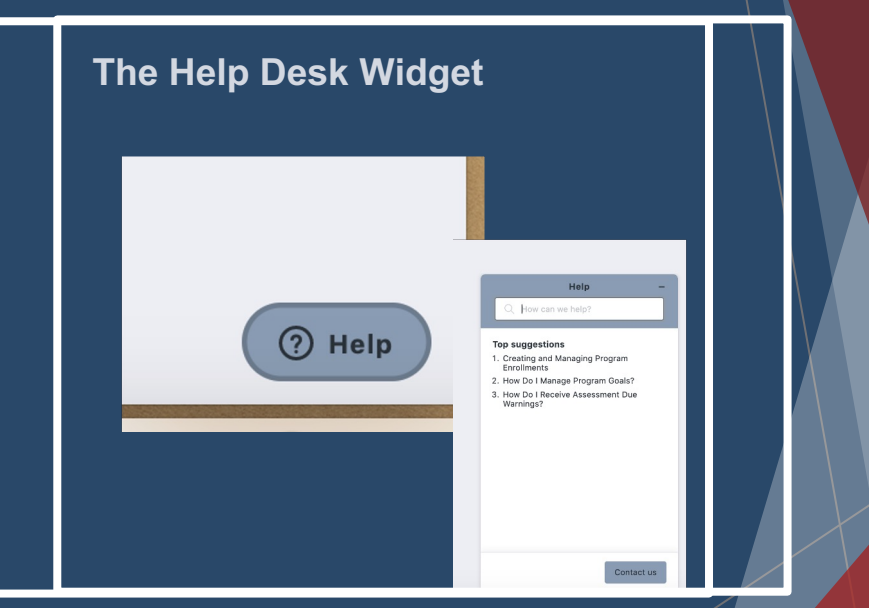

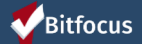